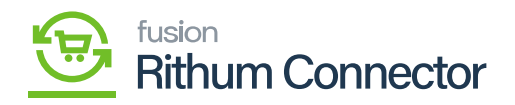

# **Publishing Rithum Connector Package**  $\pmb{\times}$

- Download the latest version of the **[Rithum Connector]** product package.
- You must navigate to the left side panel in Acumatica and click on **[More Items]**.
- Click on **[Customization]**.

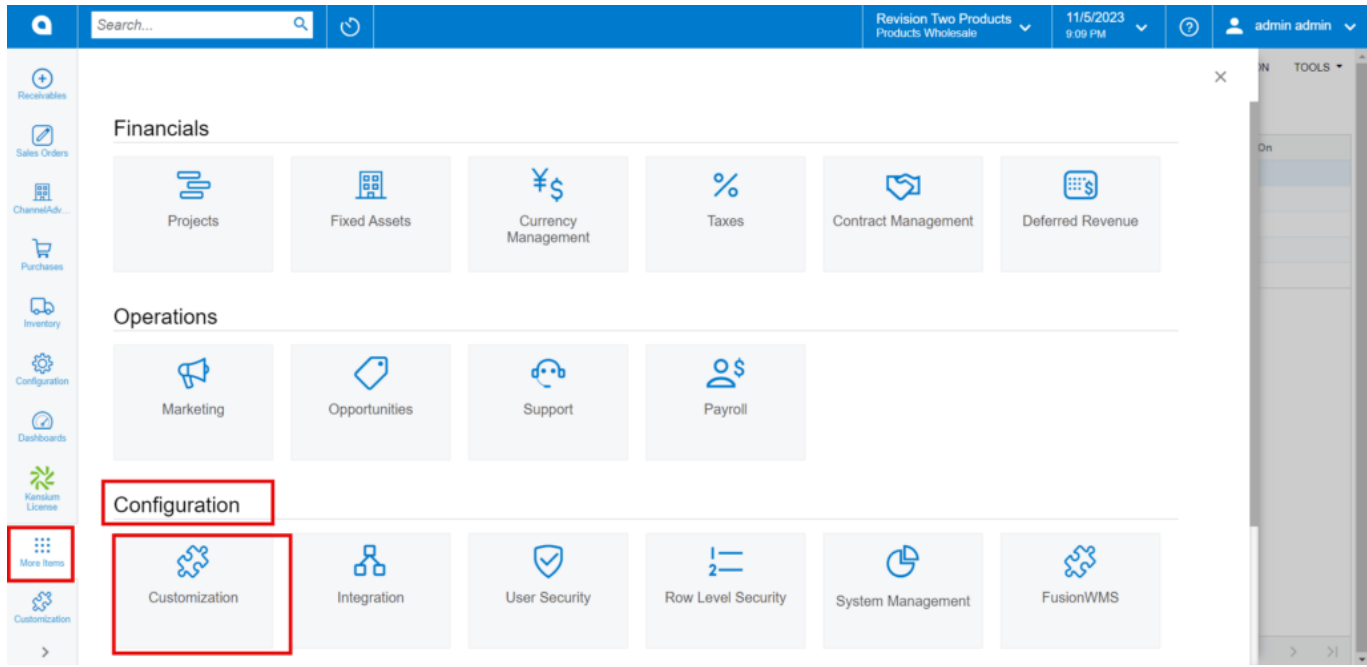

#### Customization under Configuration

## **[OR]**

Type the keyword as **[Customization]** in the Global search bar.

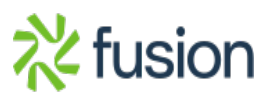

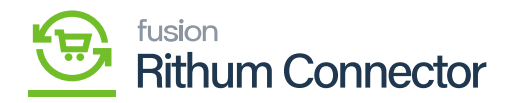

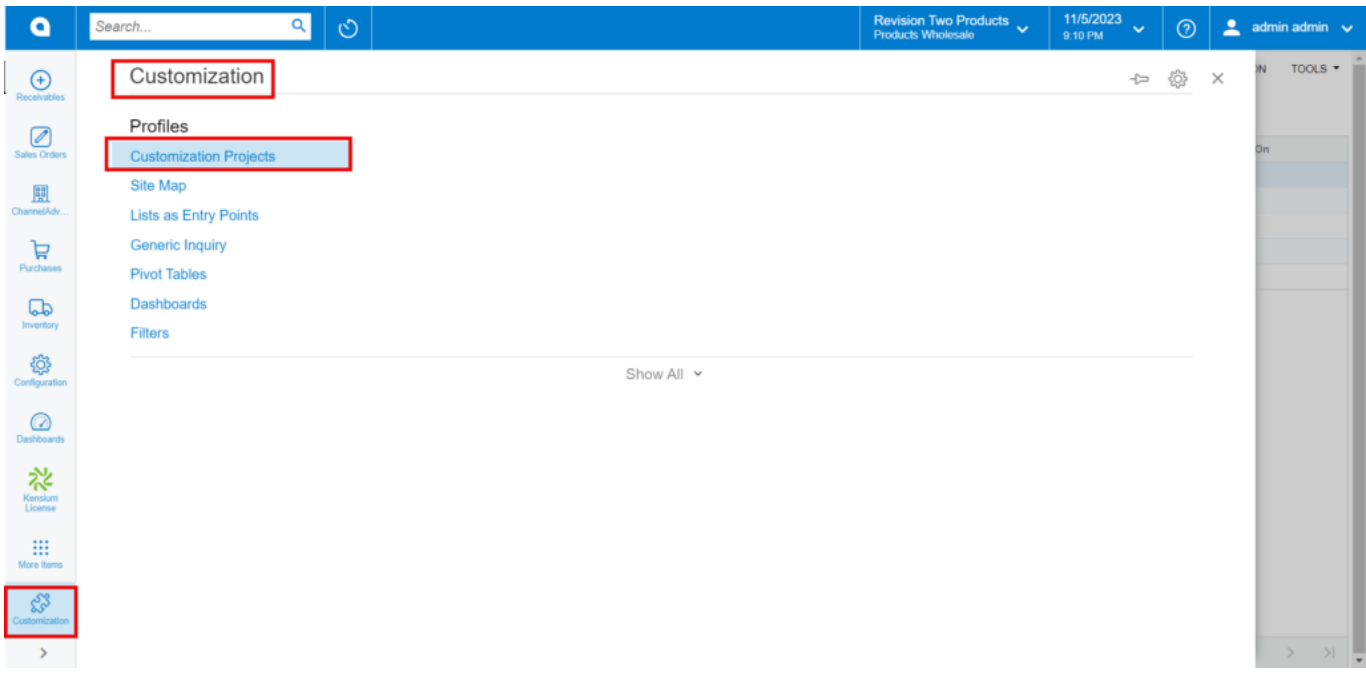

#### Customization Projects

- Click on **[Customization Projects]**.
- Click on the [Import] button.

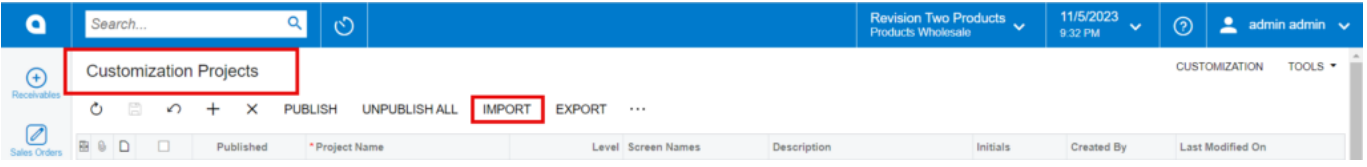

Import screen

- Upon Clicking **[Import]** a pop-up will appear on the screen to upload the file.
- Select the **[RithumConnector.zip]** file from your local desktop.
- Click on **[Upload]**.

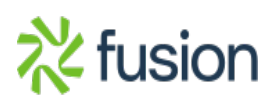

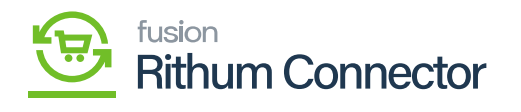

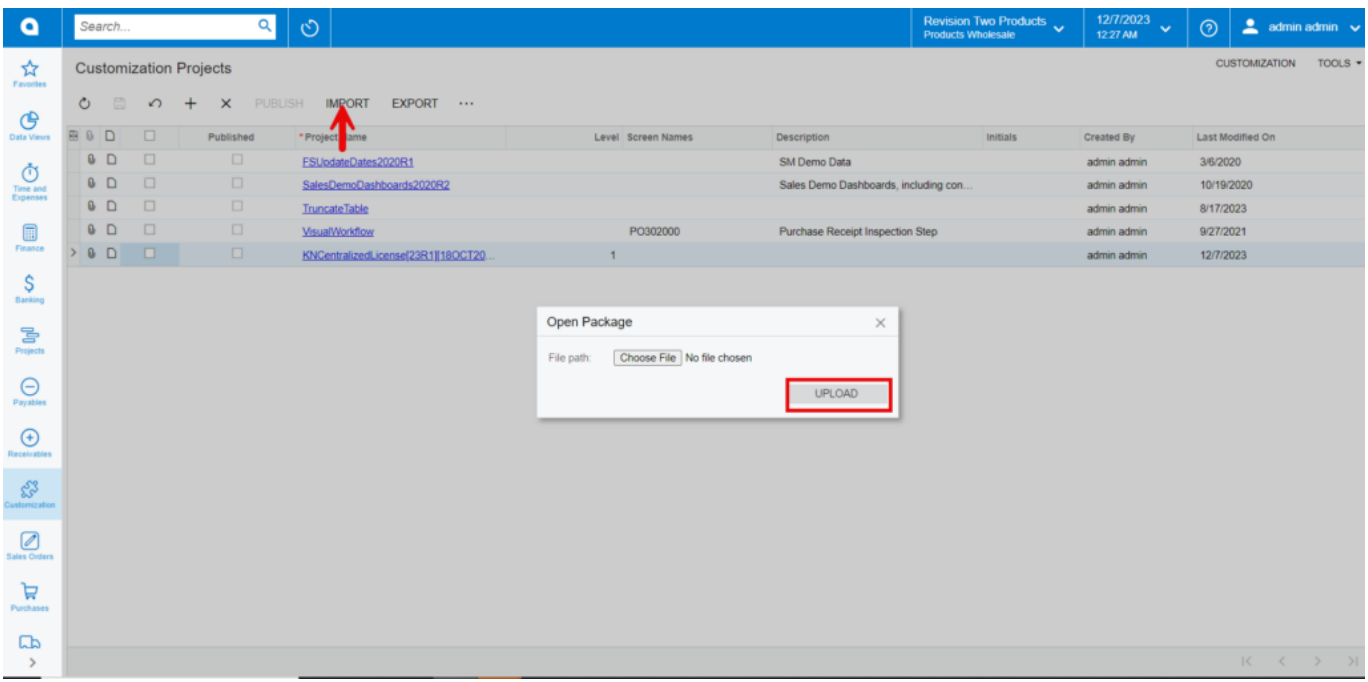

Upload Screen

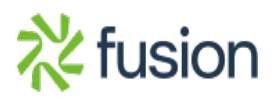

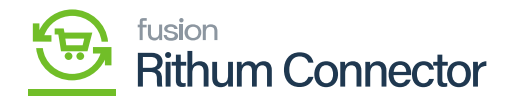

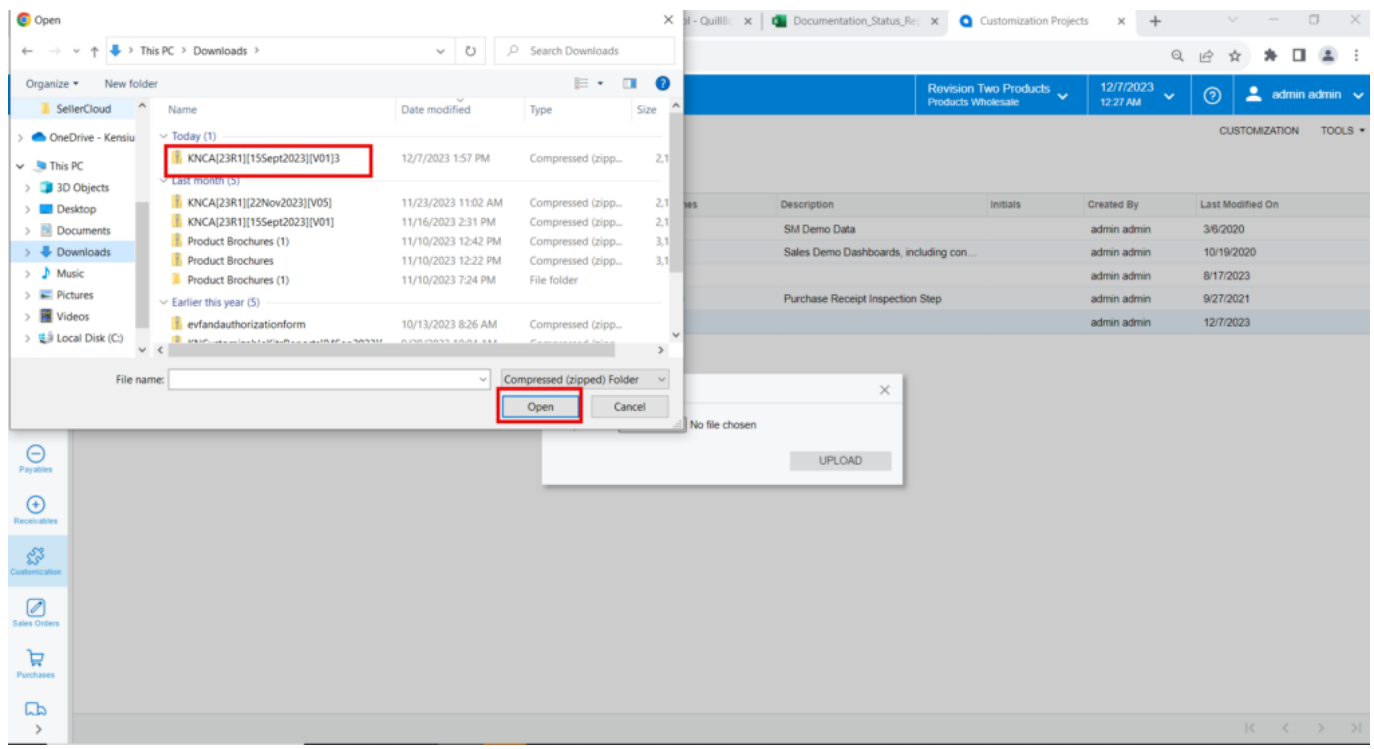

File in Local drive

The file name will appear in the **[Project Name]** column.

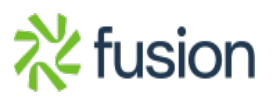

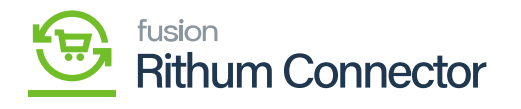

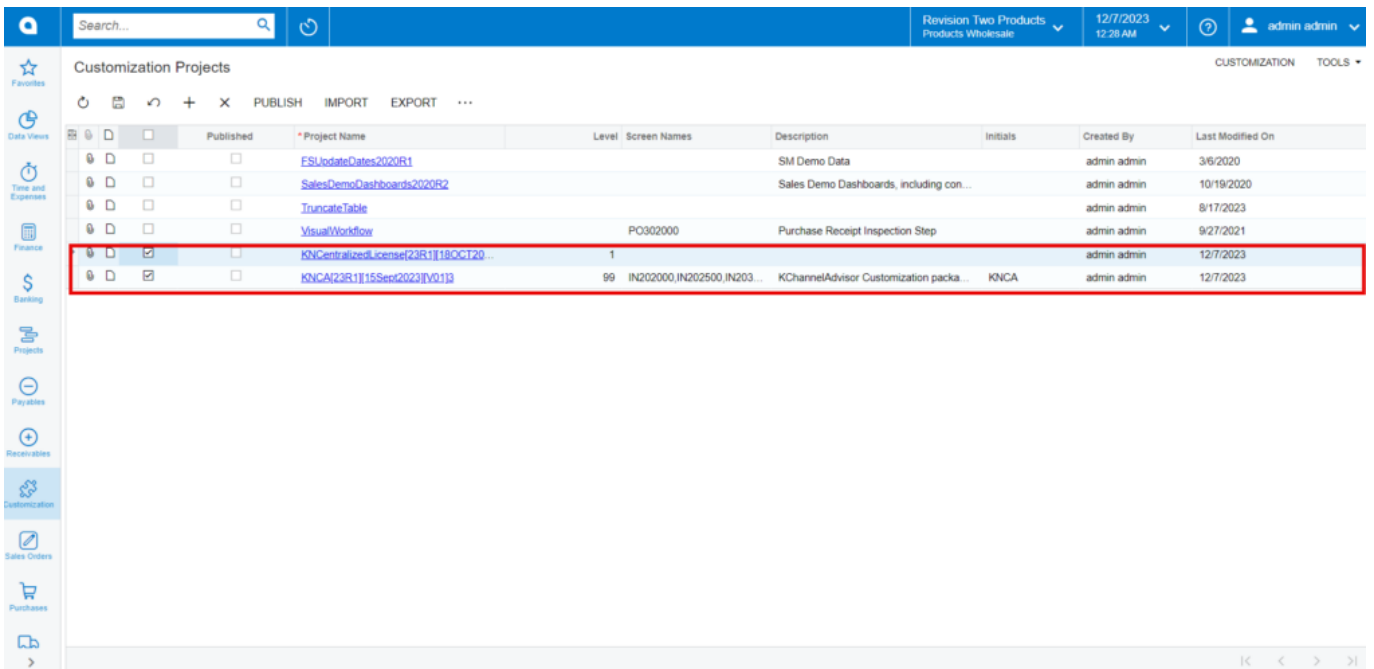

### CA package

- Select the checkbox/row of the project (Rithum Connector).
- Click on **ellipse […]** and then click on **[Publish to multiple tenants]**.

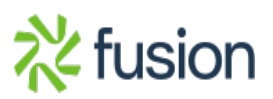

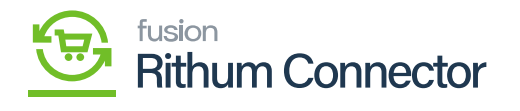

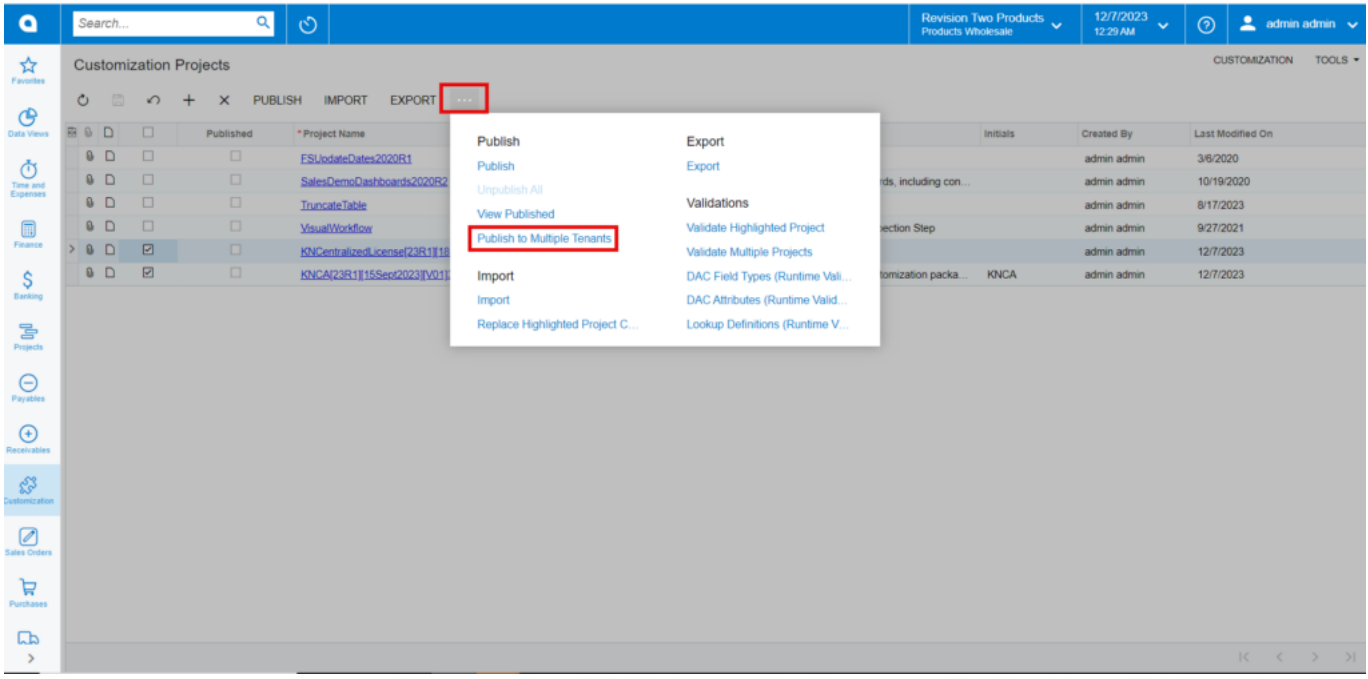

Click on the ellipse button..

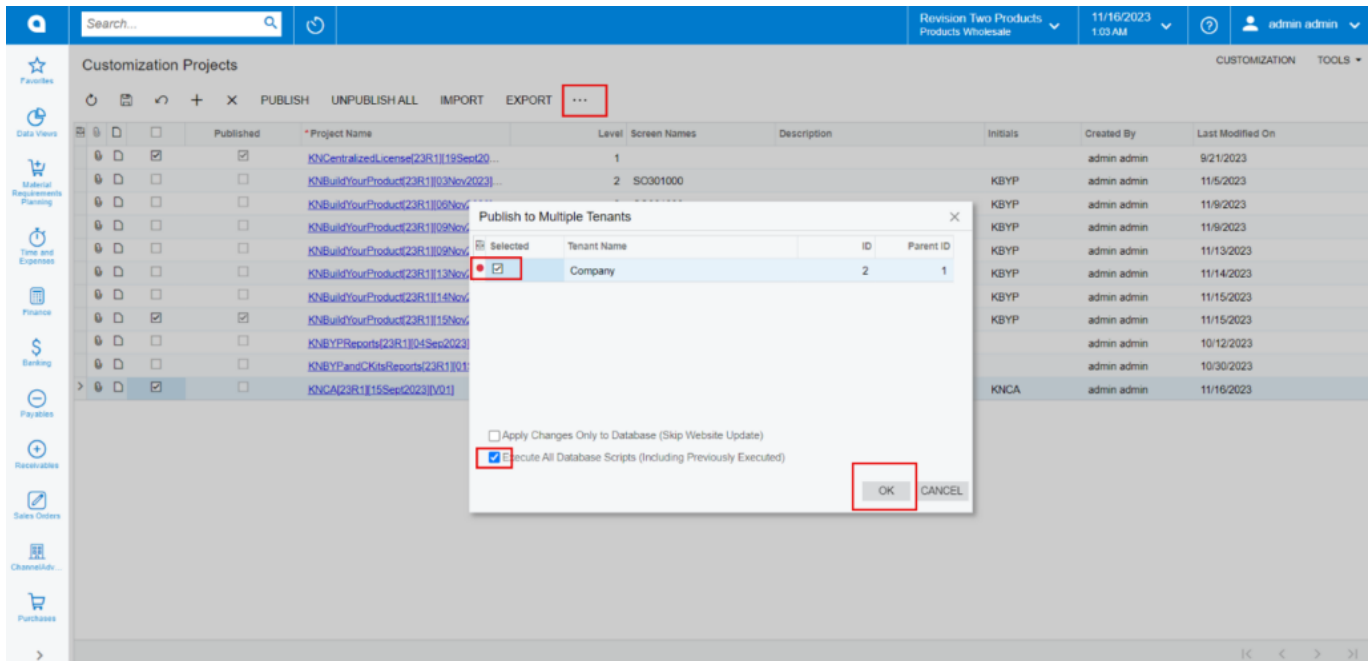

Published to Multiple tenants

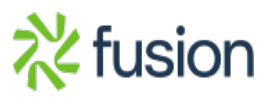

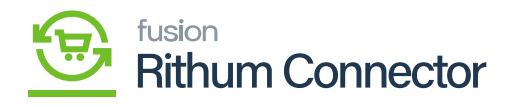

- Click on **[OK]**.
- You can view a pop-up on the screen.  $\pmb{\times}$

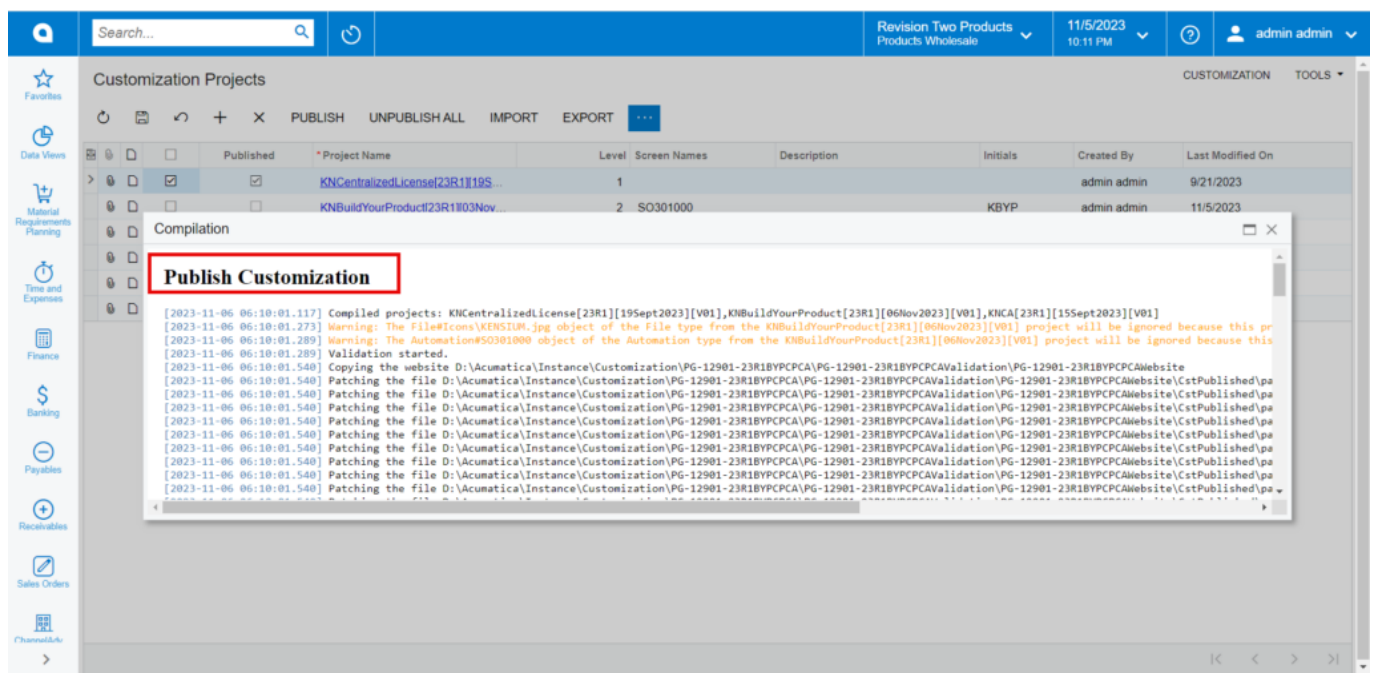

Publish Customization

## Click on **[Close Completion Plan].**

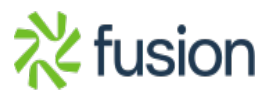

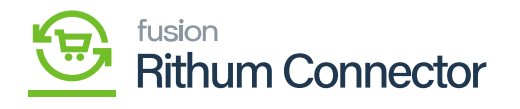

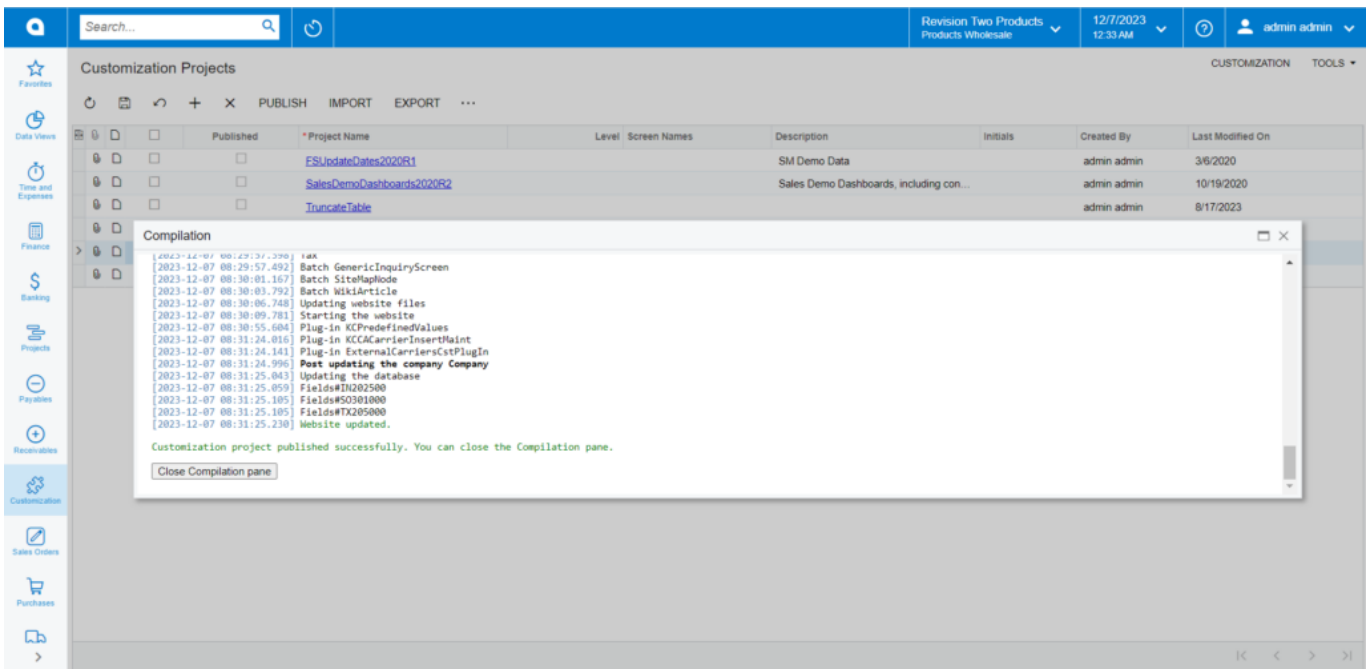

## Close Compilation pane

- You can view the Published CA package in Customization Projects Column.
- You must Enable the check box.

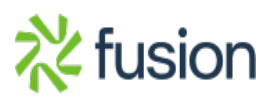

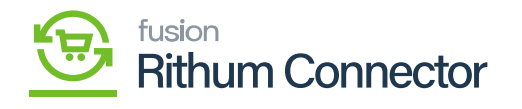

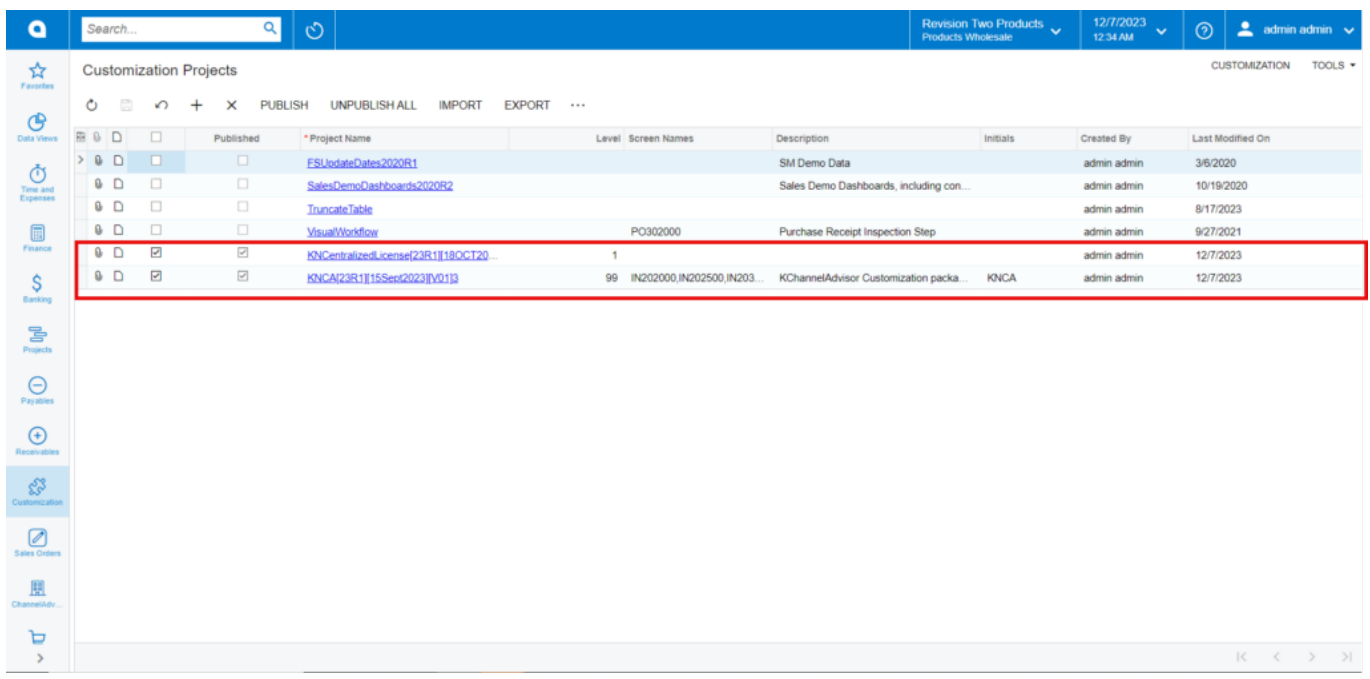

## Published Package

Click on **[Save]** to publish the **[Rithum Connector]** package to the Acumatica instance.

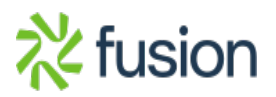